## **AVP-18 Firmware Installation (Windows O/S)**

- 1) Download the firmware installation program **Nuforce\_Upgrade\_Install.exe** from the link provided on the AV-18 Download web page to a folder of your choice on your hard drive.
- 2) Download the most recent firmware listed by the date format **AVP-18\_Firmware\_mmddyyyy.upg** from the link provided on the AV-18 Download web page to the same folder that you previously downloaded the installation program in step #1 above.
- 1) Open the folder, double-click on **Nuforce\_Upgrade\_Install.exe** and follow the on screen instructions to install the above program. It is best to install it in the same location as your other executable programs, such as Program Files in Windows O/S, etc. It will be listed under Program Files as '**NuForce**' > '**NuForce\_AVR\_Upgrade**' Once installed you will be using it to upload the new Firmware Upgrade to the AVP-18.
- 2) After installation of the above program has completely finished, shut down your computer and connect a USB cable from it to the USB port at the rear of the AVP-18.
- 3) Power "**ON**" the AVP-18 and then power "**ON**" your computer. After the computer is fully ready for use, run the program '**NuForce\_AVR\_Upgrade**'
- 4) A widow labeled '**Amplifier Firmware Upgrade**' will open displaying an '**Open file**' button

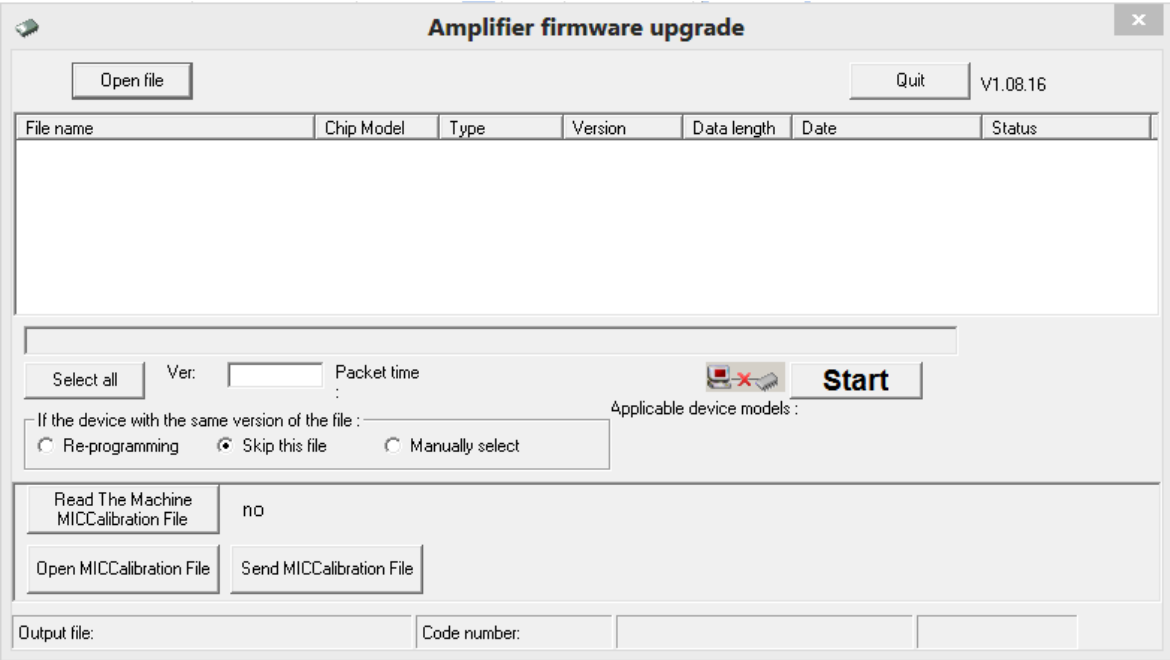

NOTE: The AVP-18 MUST first be powered "**ON**" and active before installing the firmware. Otherwise, a failed installation will result.

5) Click the '**Open Fil**e' button and select the firmware upgrade file that you just downloaded.

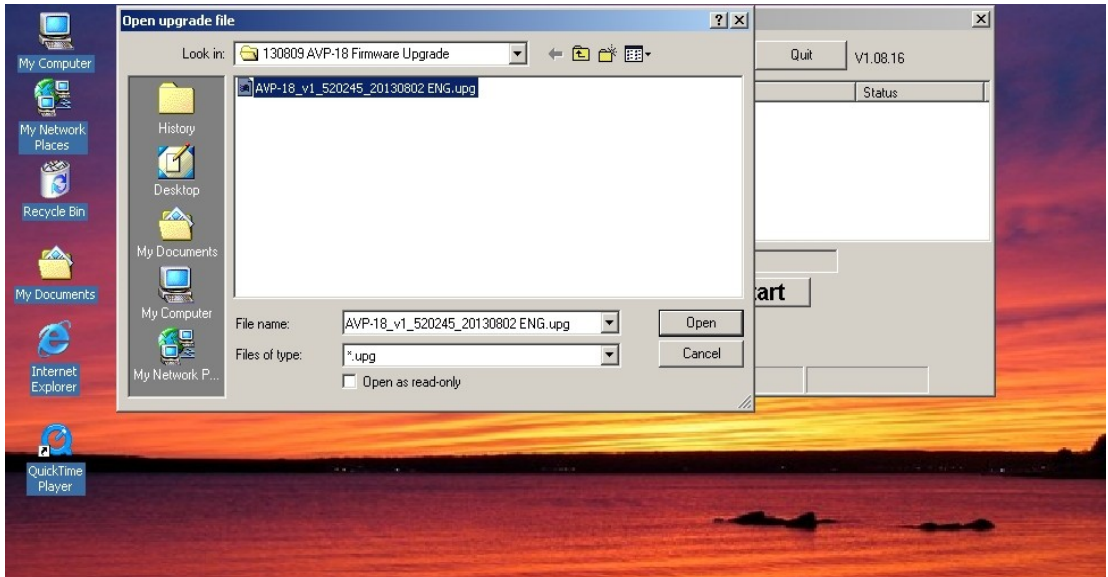

6) Opening the above file will extract several other files that will now appear in the **Amplifier Firmware Upgrade** window. See Screen Shot below:

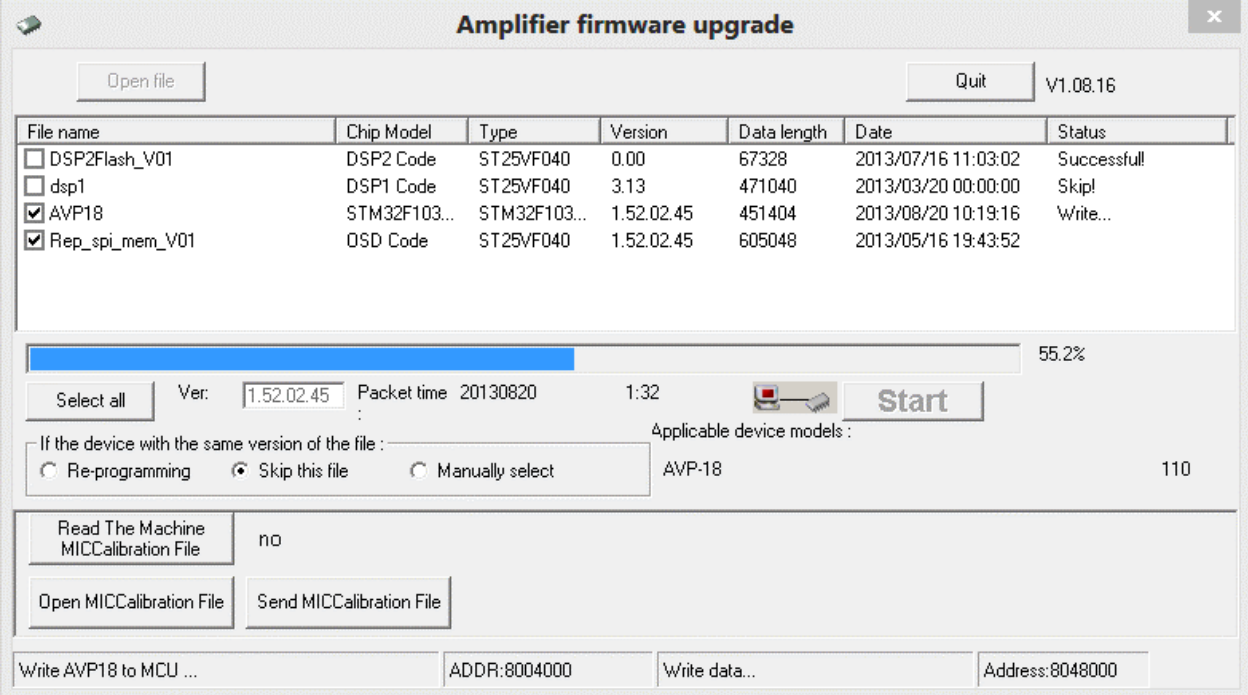

7) First, click '**Select all**' and then the '**Start**' buttons. As each file comprising the AVP-18 firmware upgrade is installed, '**SUCCESSFUL**' will be displayed.

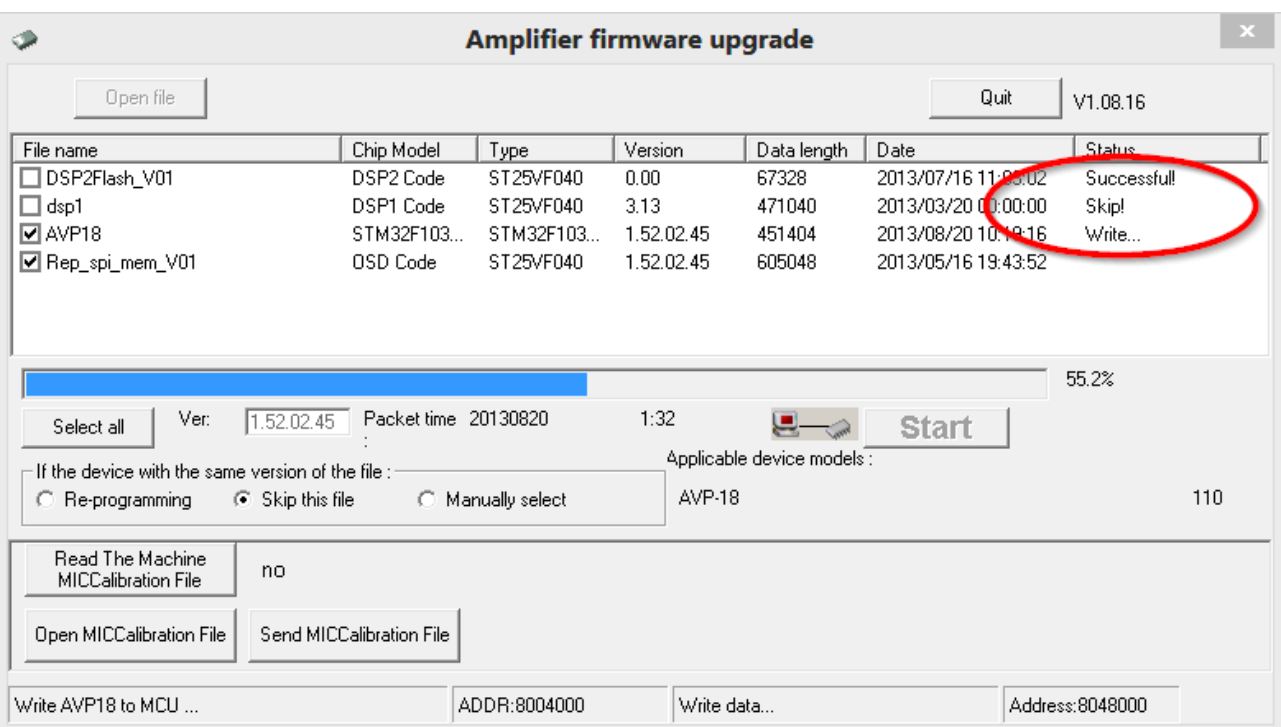

\*It is normal to see some files being 'skipped' because the new firmware does not change certain sections. Therefore, those files are not being updated.

- 8) After all files have been successfully installed, safely power "**OFF**" the AVP-18 by pushing the Standby button on the remote, and then unplug the power cord from the AVP-18 and let it sit for one minute. After the minute wait has elapsed, disconnect the USB cable and then plug the power cord back in. Then power "**ON**" the AVP-18 and load factory defaults. This procedure should purge any previous configuration files that were stored internally. This step is important because otherwise they might conflict with the new settings and cause errors.
- 9) **Congratulations, the firmware has been upgraded in your NuForce AVP-18!**